# <span id="page-0-0"></span>**DELTAGROUP**アプリ

# 操作マニュアル

# <span id="page-1-0"></span>目次

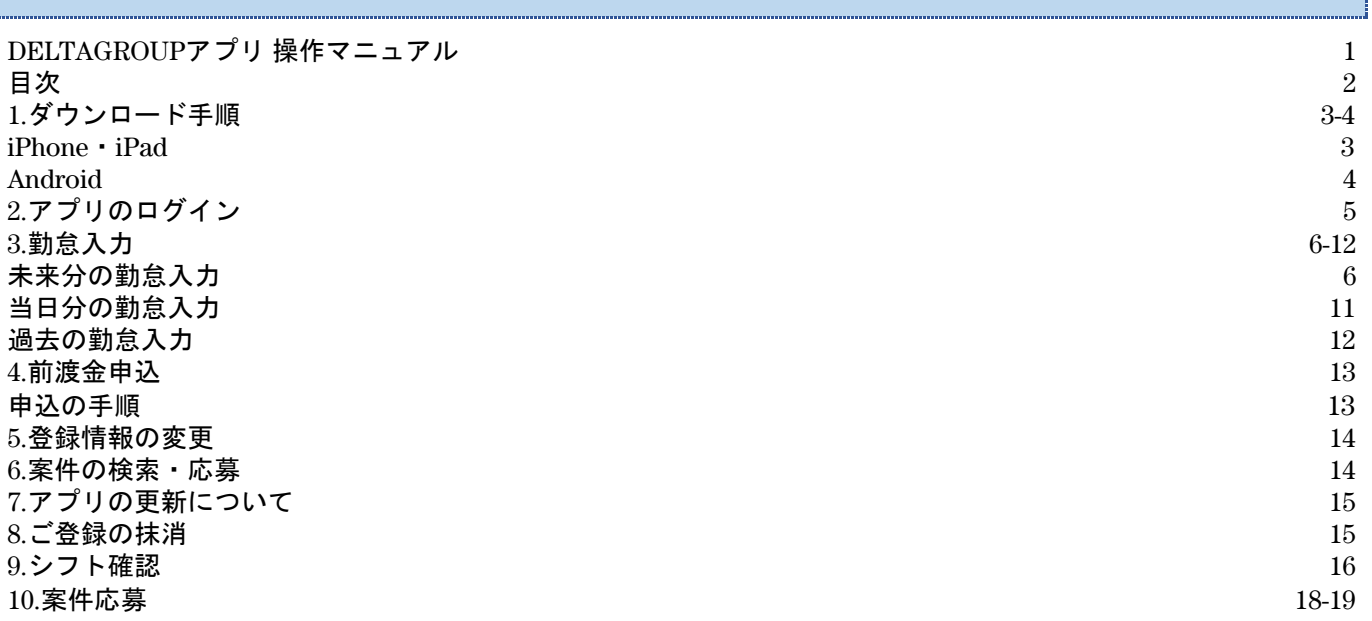

# <span id="page-2-0"></span>**1.**ダウンロード手順

### <span id="page-2-1"></span>**iPhone**・**iPad**

1.下記URLからメールアドレス・パスワードを入力してスタッフサイトへログインしてください [https://delta-group.jp/staff\\_site/login](https://delta-group.jp/staff_site/login)

2.下記iOSアプリインストールボタンをタップするとメッセージが表示されるので インストールをタップしてください、アプリのインストールが開始されます

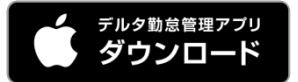

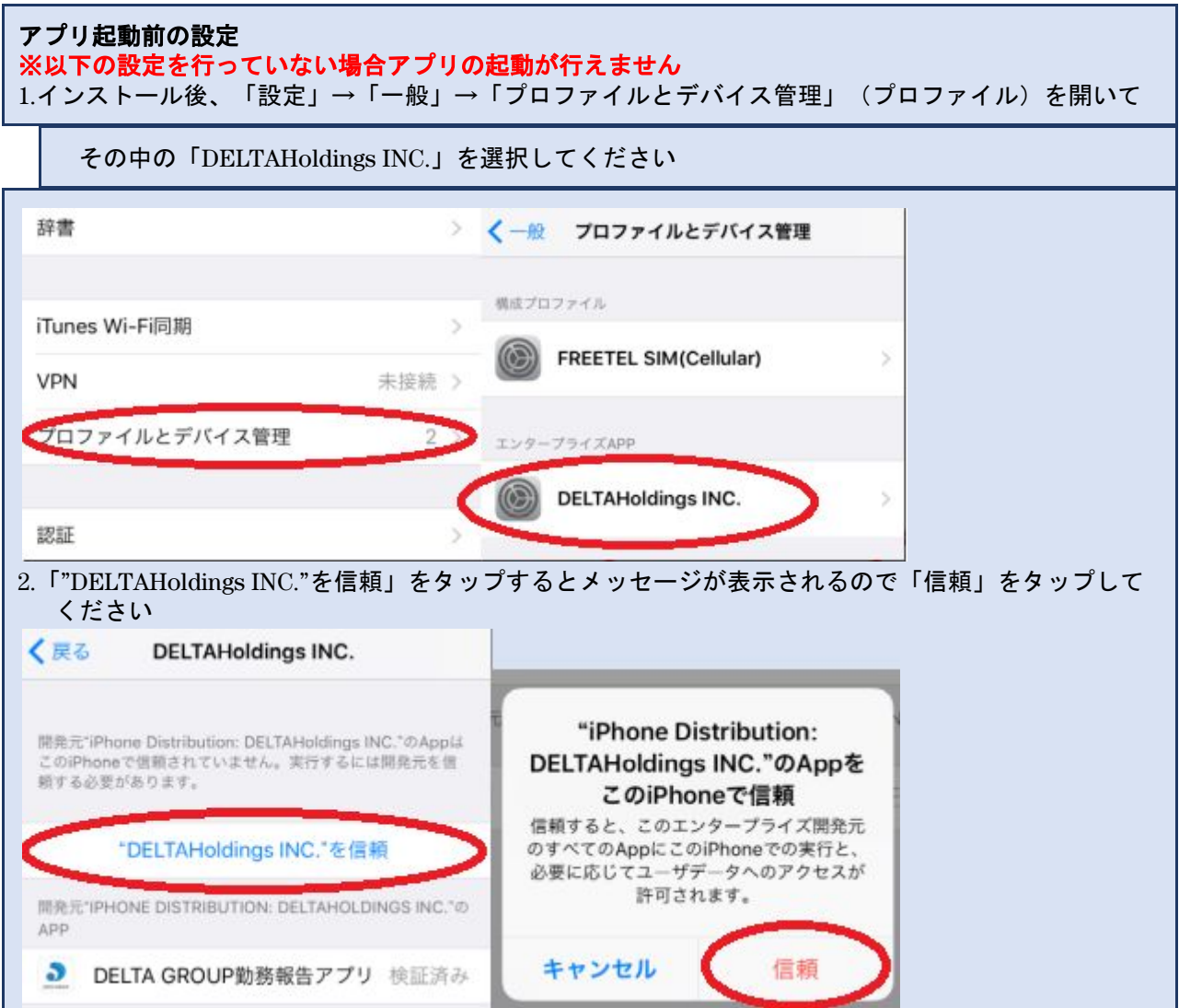

#### <span id="page-3-0"></span>**Android**

#### **Google**アカウントをお持ちの方

1.下記URLからメールアドレス・パスワードを入力してスタッフサイトへログインしてください [https://delta-group.jp/staff\\_site/login](https://delta-group.jp/staff_site/login)

2.下記AndroidアプリインストールボタンをタップするとPlayストアのアプリページを開きます

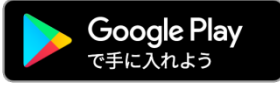

3.Playストアからインストールを行ってください

**Google**アカウントをお持ちでない方

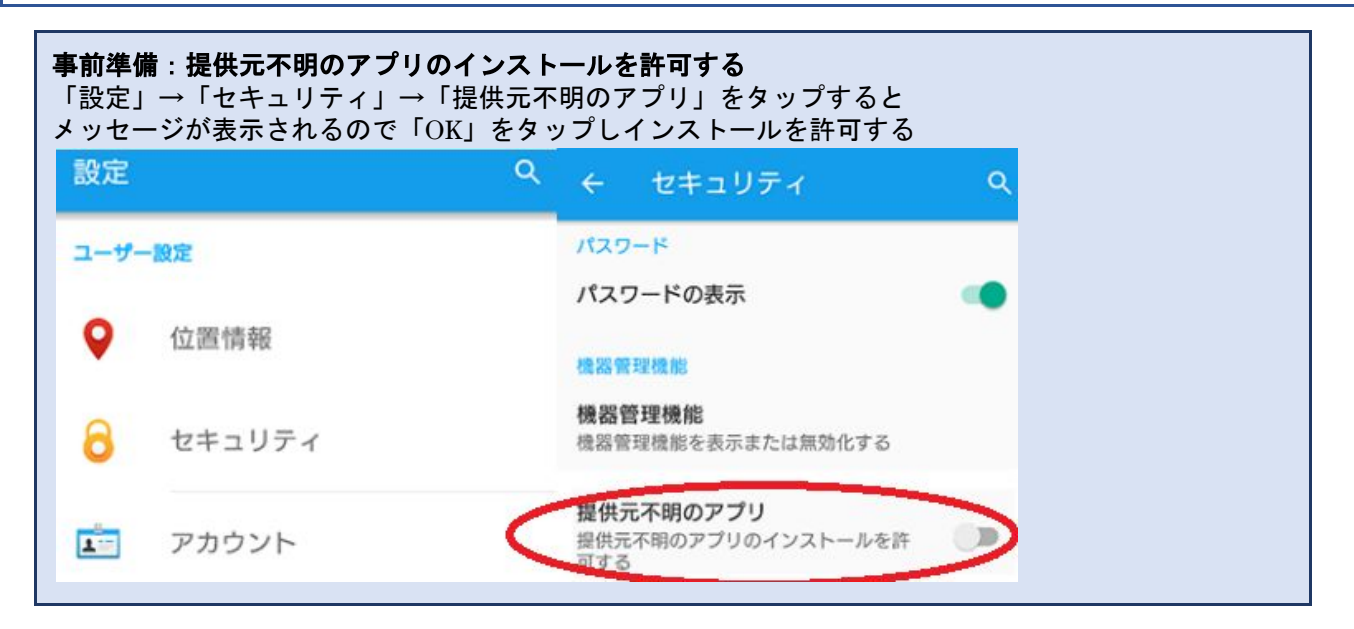

1.下記URLからメールアドレス・パスワードを入力してスタッフサイトへログインしてください [https://delta-group.jp/staff\\_site/login](https://delta-group.jp/staff_site/login)

2.画面下のAndroidアプリインストールボタン下のテキストをタップするとインストール用のapkファイルがダウ ンロードされます

3.ダウンロードされたapkファイルを開くとインストールが始まります

# <span id="page-4-0"></span>**2.**アプリのログイン

スタッフサイトログイン時と同じメールアドレス・パスワードを入力してログインボタンをタップすると ログインが行えます

「次回からメール・パスワードの入力を省略する」にチェックを付けることで次回起動時以降の ログイン情報の入力が省略されます

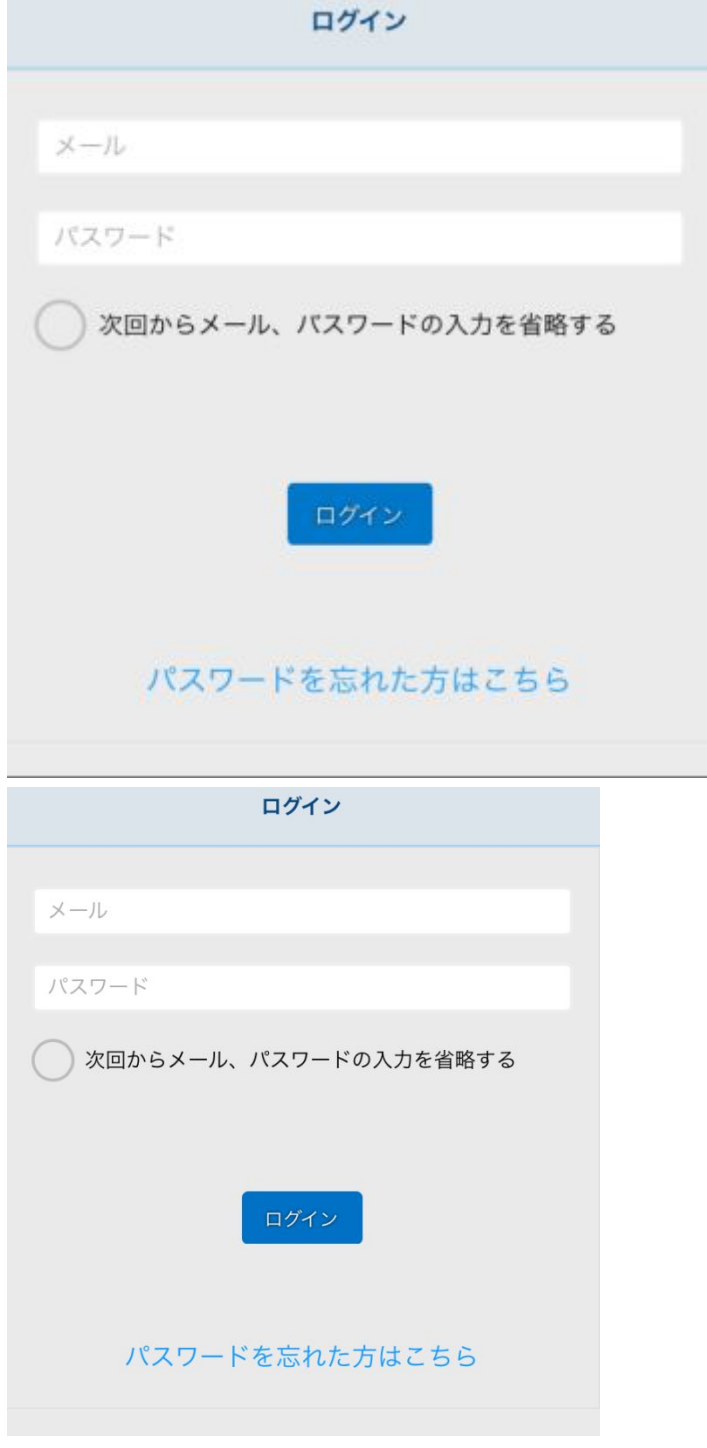

「パスワードを忘れた方はこちら」をタップするとパスワード再発行ページへリンクします

# <span id="page-5-0"></span>**3.**勤怠入力

### 未来分の勤怠入力

ホームの「メニュー」内の「シフト確認」ボタンを押下すると、シフト入力画面へリンクします こちらでは就業予定日を登録することができます

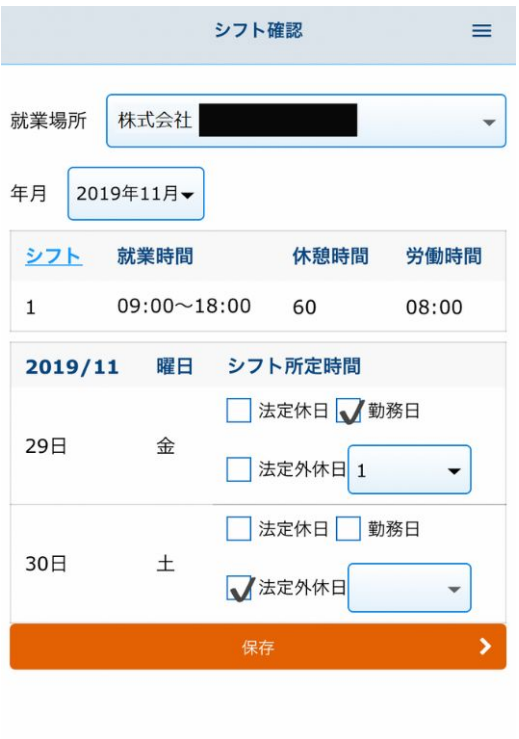

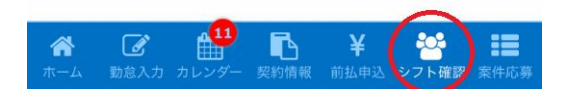

#### 就業時間のパターンを入力する

1.「就業場所」を確認

こちらで就業場所を確認して下さい。複数の就業先がある方はこちらを押下し、プルダウンから該当の就業先を 選択してください。

2.「就業時間パターン」を確認 登録されている就業時間パターンを確認してください。

3.「就業時間パターン」を登録 複数の就業時間パターンがある方は「シフト」部分を選択し、就業時間パターンを登録してください。

### DELTAGROUPアプリ 操作マニュアル

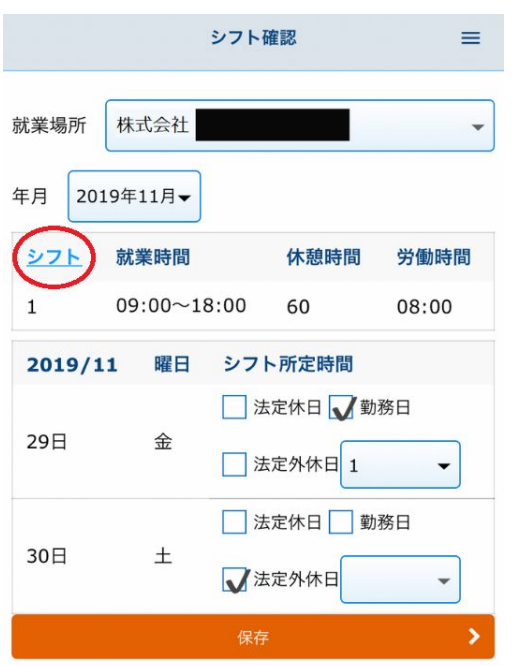

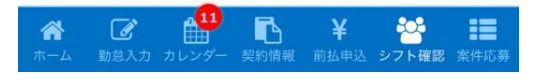

#### 就業時間パターンの登録

1.「追加」を選択して下さい 2.就労時間パターンを入力し、登録を選択して下さい

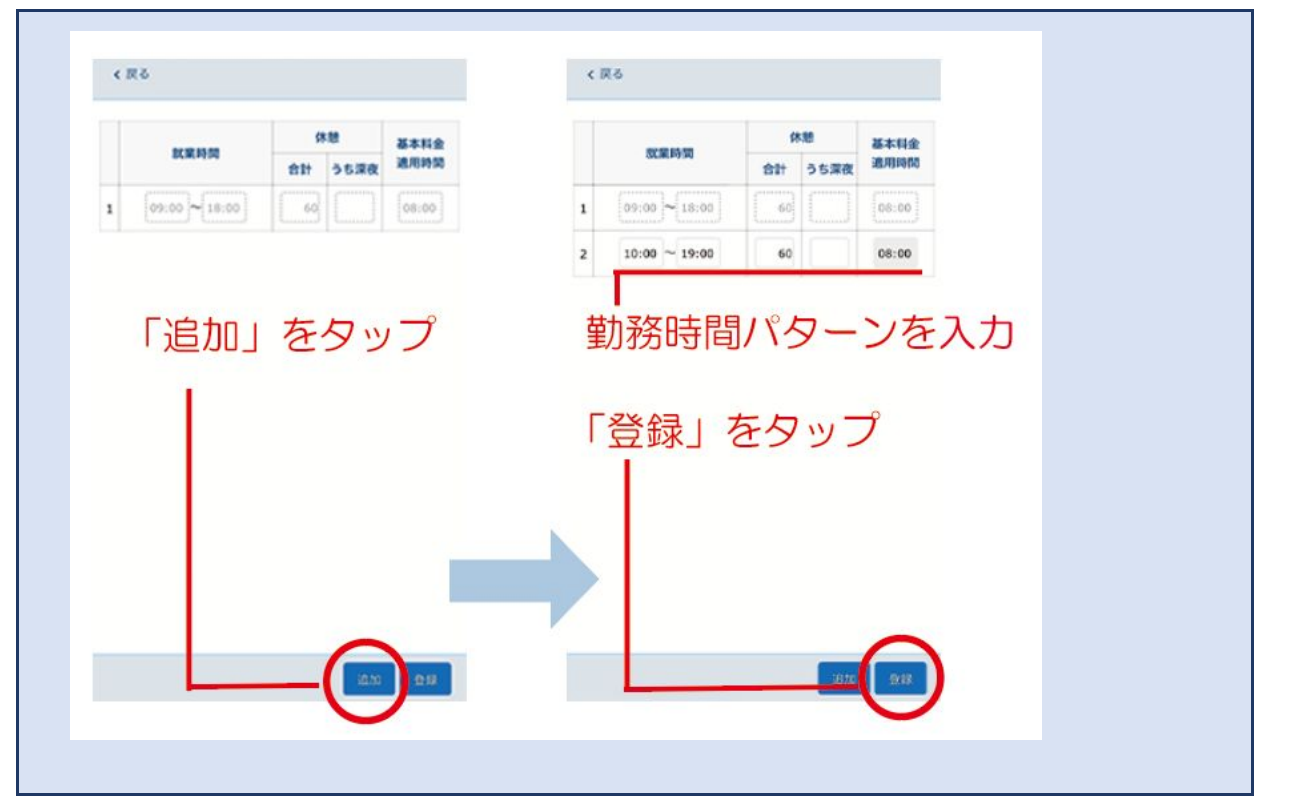

### シフト(就業予定日と休日予定日)を登録する

ホームの「メニュー」内の「シフト確認」ボタン押下すると、シフト入力画面へリンクします こちらでは就業予定日を登録することができます

#### 登録シフト表の登録

1. 新規の方はお仕事が始まる前に、DELTA アプリへのシフト表のご入力をお願い致します。 2. 既に就業中の方は、月初または派遣先よりシフト表をいただいた時点で、ご入力をお願い致します。

- 1. 就業日の場合
	- ・就業予定日の登録 該当の日付の行の「勤務日」にチェックを入れてください
	- ・就業予定時間の登録 該当の就業予定日の行のプルダウンを選択し、番号を選んでください ※番号に対応する就業時間パターンは上部をご確認ください

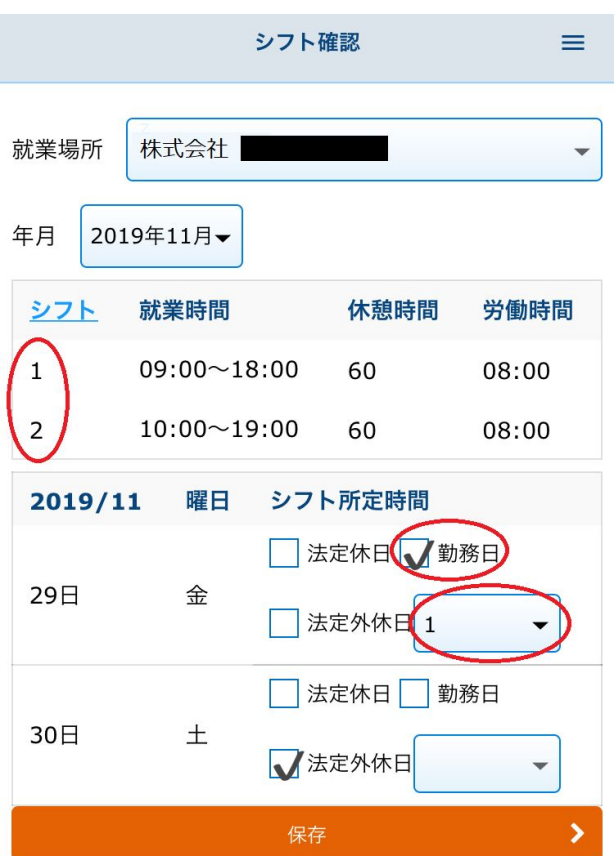

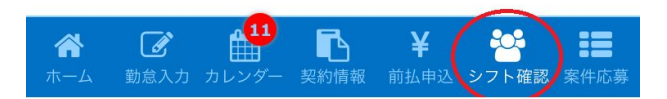

2. 休日の場合

・休日予定日の登録

該当の日付の行の「法定休日」または「法定外休日」にチェックを入れてください ※「法定休日」と「法定外休日」、どちらか判断できないときは、「法定外休日」で登録してください。

3. シフトを保存する

該当月のすべての日程に「就業予定日」「休日予定日」の登録をしましたら、保存を押下しシフトを保存し てください

### 登録したシフトを確認する

ホームの「メニュー」内の「カレンダー」ボタンを押下すると、シフト確認画面へリンクします こちらでは登録済の就業予定日と休日予定日を確認することができます 就労予定日・と休日に間違いがないか、ご確認下さい。

・就業予定日

就業予定日には、勤務時間パターンによる時間が表示されます

・休日予定日

#### 休日予定日には「休日」と表示されます

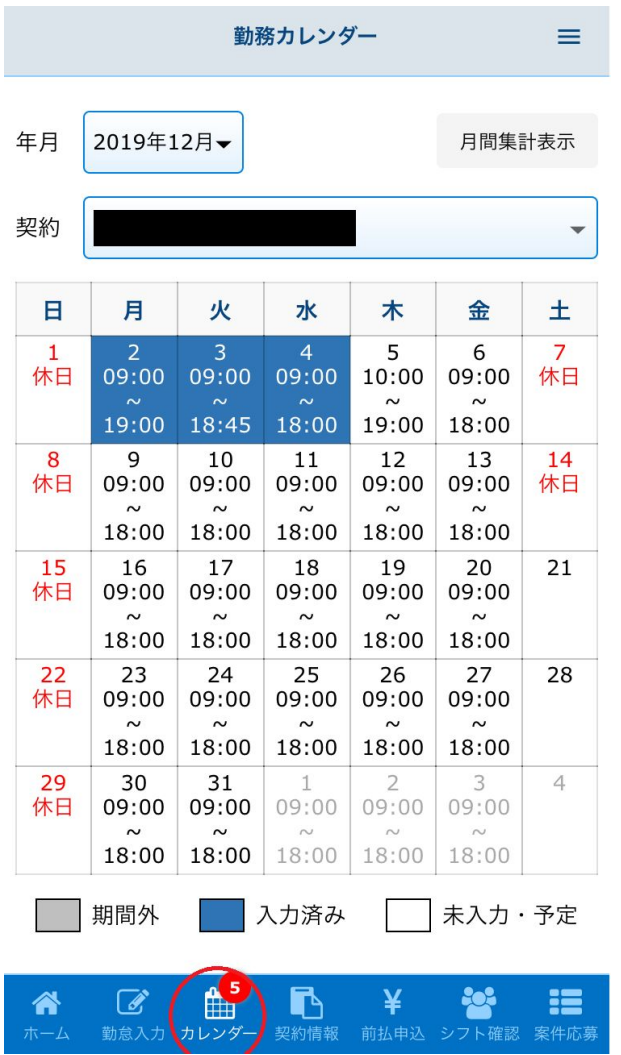

### 登録したシフトを修正する

ホームの「メニュー」内の「シフト確認」ボタンを押下すると、シフト確認画面へリンクします こちらでは登録済の就業予定日と休日予定日を修正することができます

シフト表が変更になった場合や、誤って入力してしまった場合は、こちらで変更し、保存を選択してください

### <span id="page-9-0"></span>当日分の勤怠入力

ホームの「本日の勤怠入力」に、実際の勤怠情報を入力して「勤怠を報告する」ボタンをタップすると本日の勤 怠が登録されます

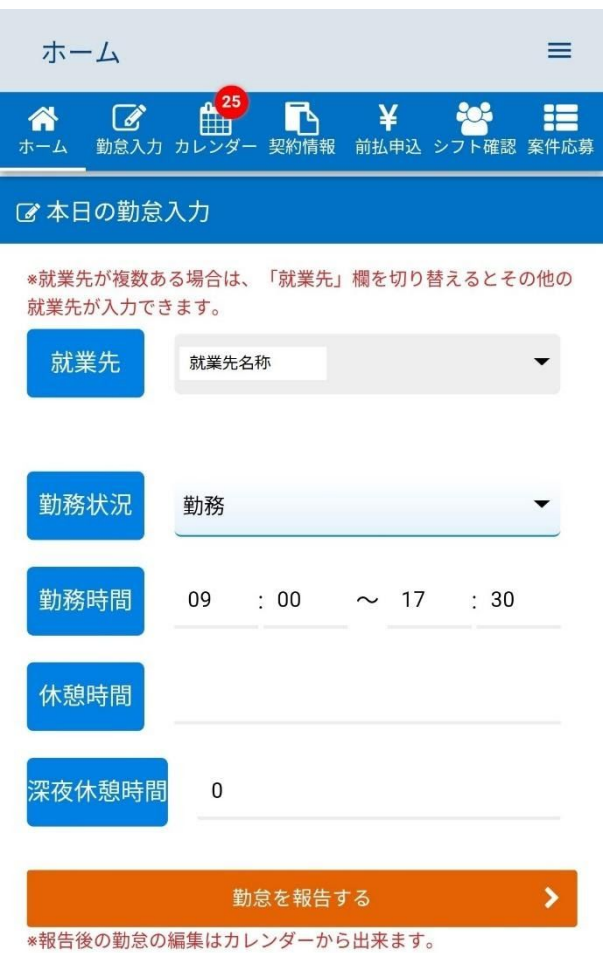

※既に当日の勤怠が入力済みの場合や休日の場合は「本日の勤怠入力」は表示されません

### 過去の勤怠入力

メニューの「カレンダー」をタップすると「勤務カレンダー」が表示されます

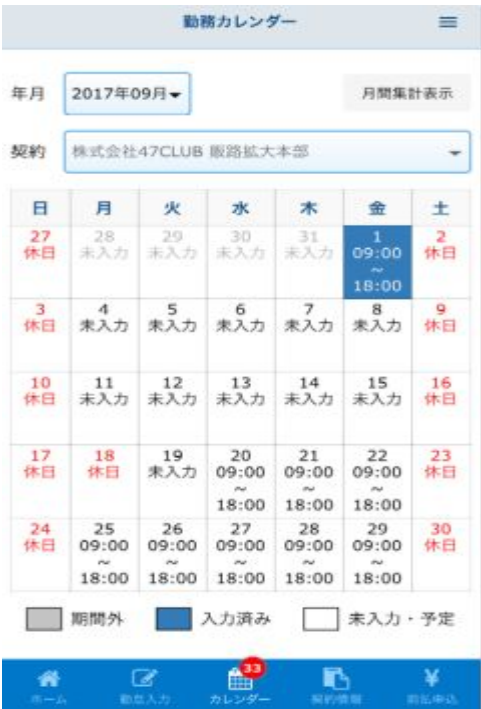

「勤務カレンダー」から「未入力」の日付をタップすると「勤怠入力画面」が表示されます 「勤怠入力画面」で勤怠情報を入力して「登録」ボタンをタップすると選択した日付の勤怠が登録されます

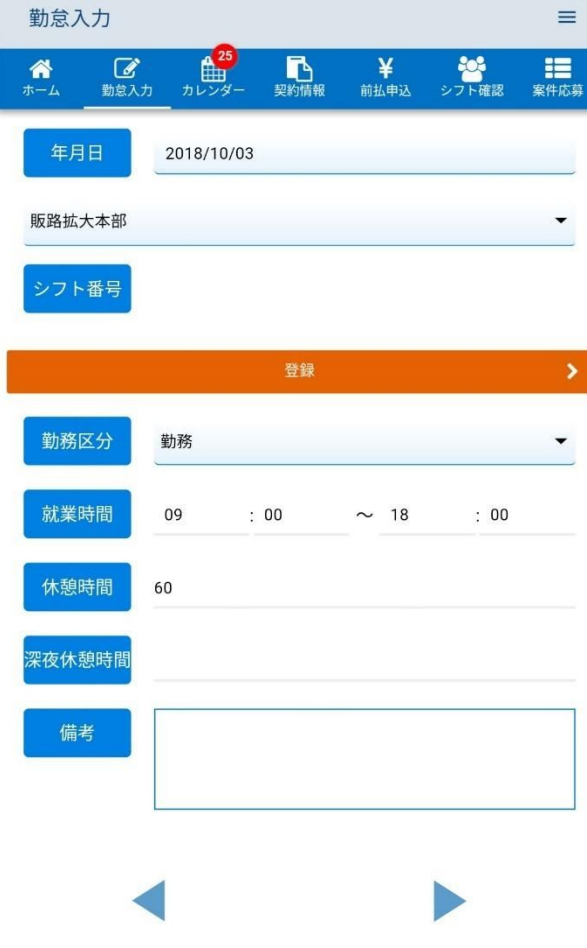

# <span id="page-12-0"></span>**4.**前渡金申込

### <span id="page-12-1"></span>申込の手順

「申込入力」ボタンをタップするとポップアップが表示されます 申込金額を入力して「申込」ボタンをタップすると前渡金申込が完了します ※振込先の情報が登録されていない場合前渡金申込を行う事が出来ません、「4.登録情報変更」(7p)から振込先 の情報を登録してください

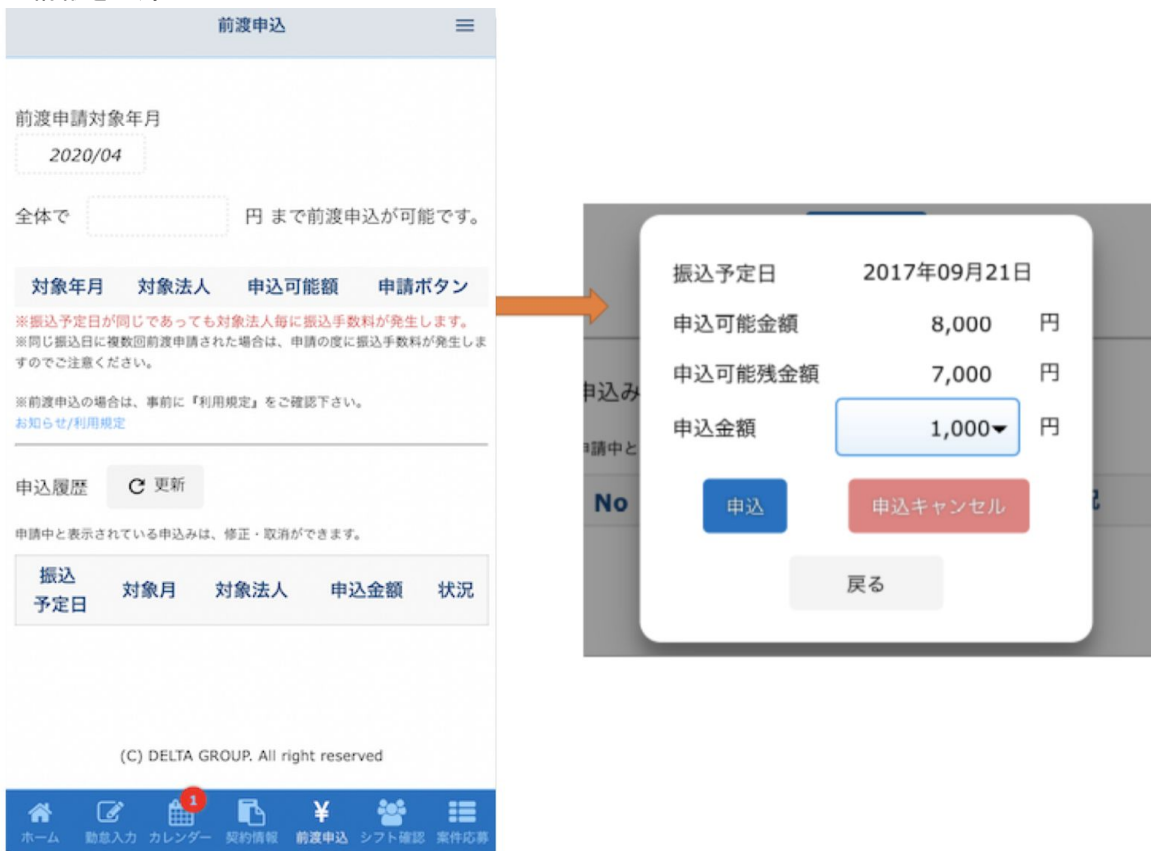

営業日の12:00までに申込いただくと当日中に振込が行われます 申込み履歴の状況が申込中のものについては「修正」ボタンから申込金額の修正が可能です

### <span id="page-13-0"></span>**5.**登録情報の変更

ホームの「メニュー」内の「パーソナル情報確認・編集(マイページ)」ボタンをタップすると スタッフサイトのログイン画面へリンクします

スタッフサイトでは登録されている情報(メールアドレス・振込先等)の確認・変更を行う事が出来ます

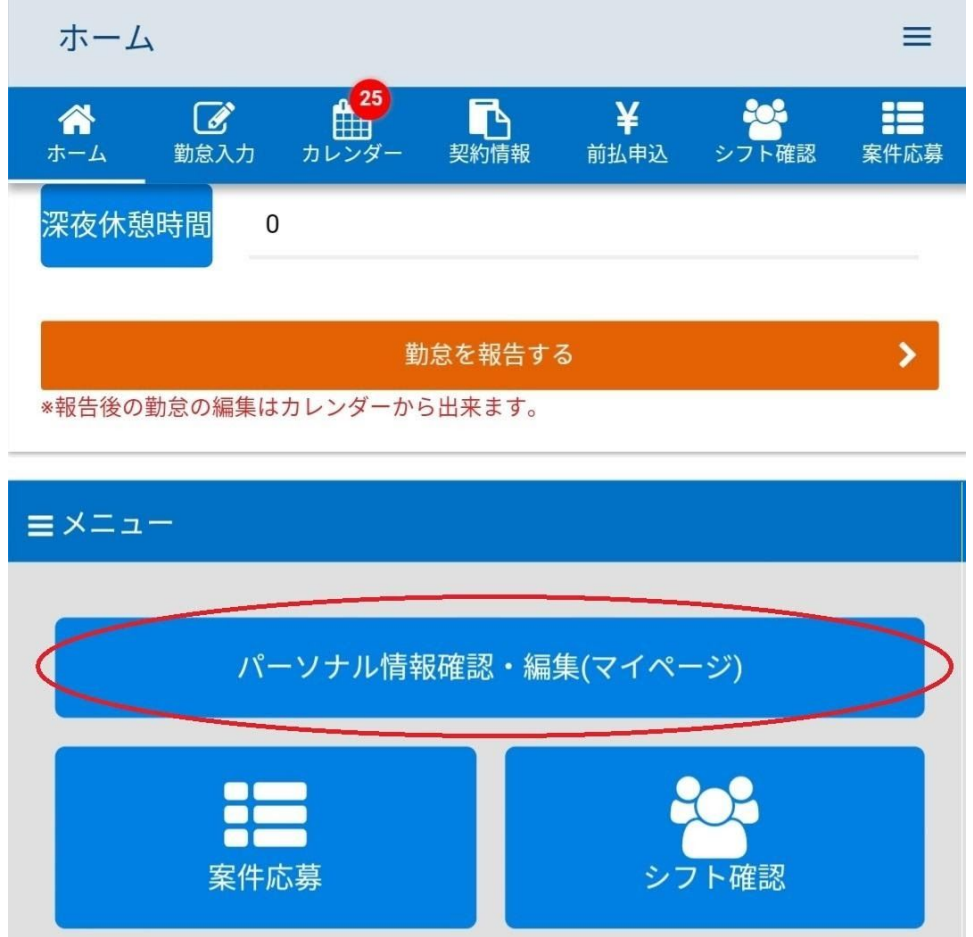

# <span id="page-13-1"></span>**6.**案件の検索・応募

ホームの「メニュー」内の「デルナビ」ボタンをタップすると、求人サイト「デルナビ」にリンクします デルナビではDELTAの案件の検索、応募が可能です

# <span id="page-14-0"></span>**7.**アプリの更新について

アプリの更新が発生した場合ホーム画面上部に更新のお知らせリンクが表示されます 更新前のバージョンを利用いただいている場合一部機能が正しく動作しない可能性があるため 常に最新のバージョンに更新していただくようお願い致します

> ホーム ≡

2017-08-28 アプリの更新があります

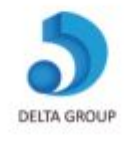

## <span id="page-14-1"></span>**8.**ご登録の抹消

画面右上の「Ξ」をタップするとサイドメニューが表示されます サイドメニューから「設定」をタップすると設定画面が表示されます

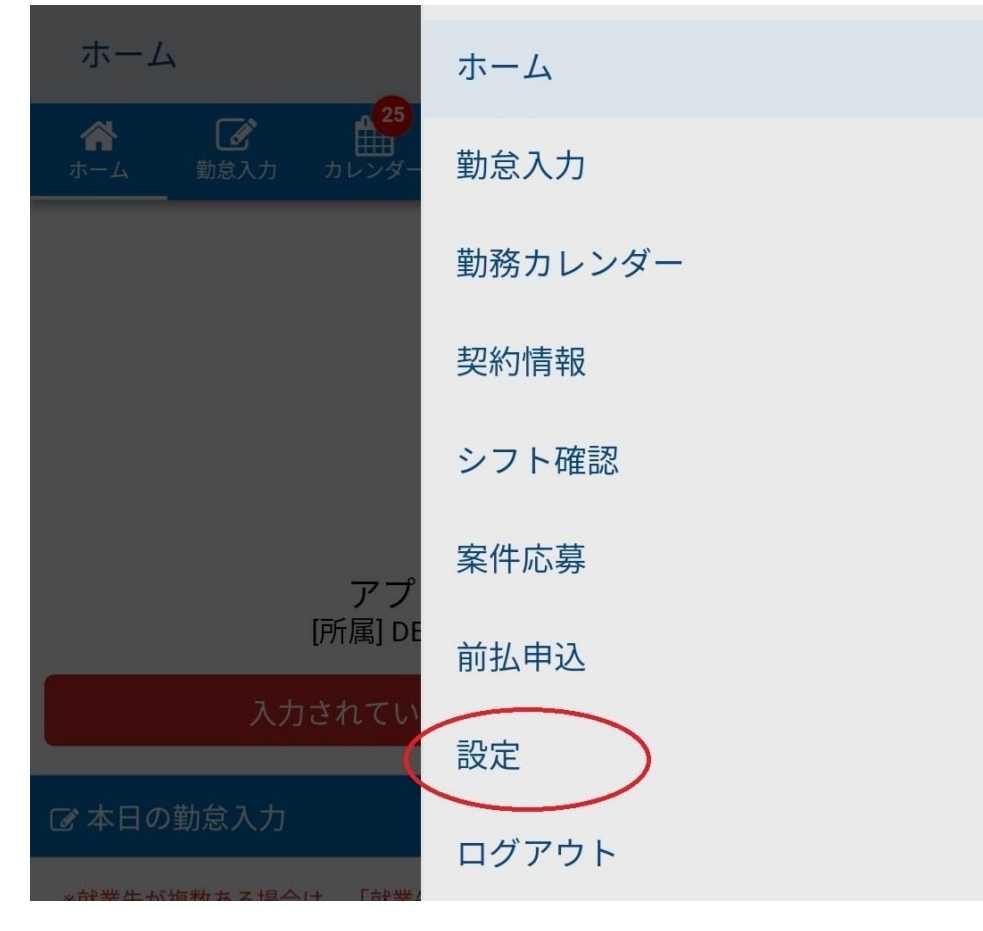

#### 設定画面中から「個人情報の削除依頼」をタップ ※削除後はアプリ・スタッフサイトへのログインが行えなくなります

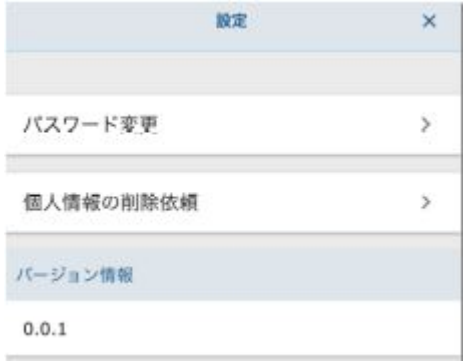

# **9.**シフト確認

ホームの「メニュー」内から「シフト確認」ボタンをタップすると、勤務先のシフトを確認することができま す。

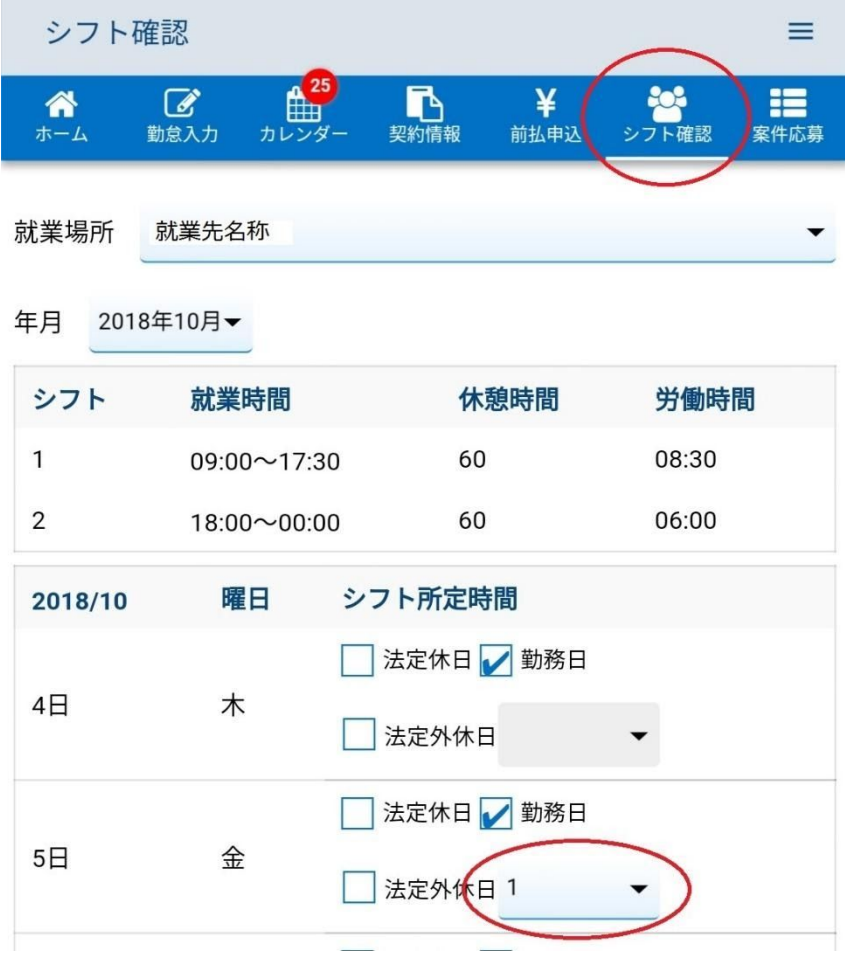

シフトの変更希望がある場合: 『法定内休日』、『法定外休日』または『勤務日』から区分を選択し、 勤務日の場合はシフトパターンの番号を選択します。

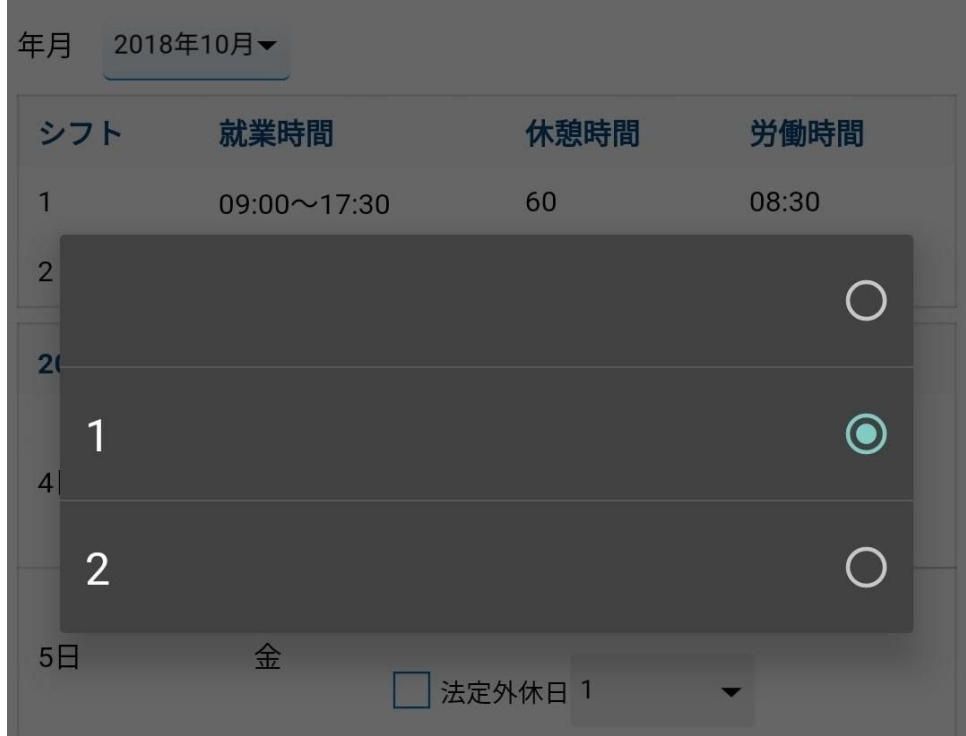

### 変更を完了後、画面下部の『保存』をタップします。

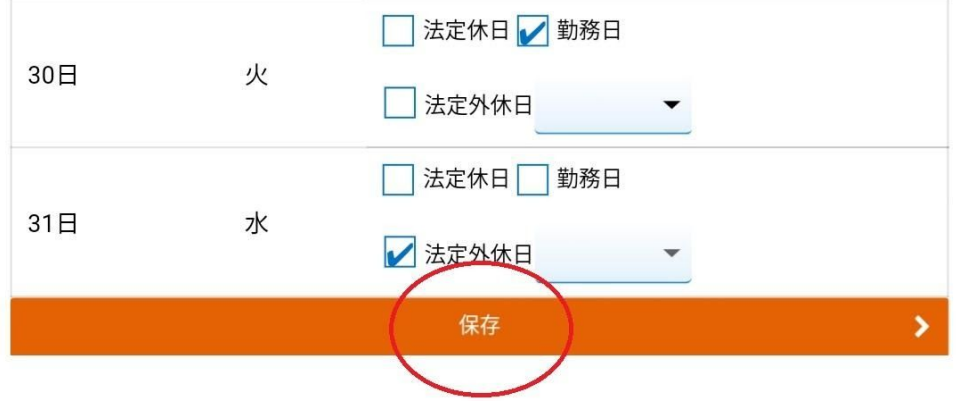

## **10.**案件応募

ホームの「メニュー」内から「案件応募」ボタンをタップすると、募集を行っている案件の一覧を確認することができます。 一覧から案件名をタップすると詳細内容を確認することができます。

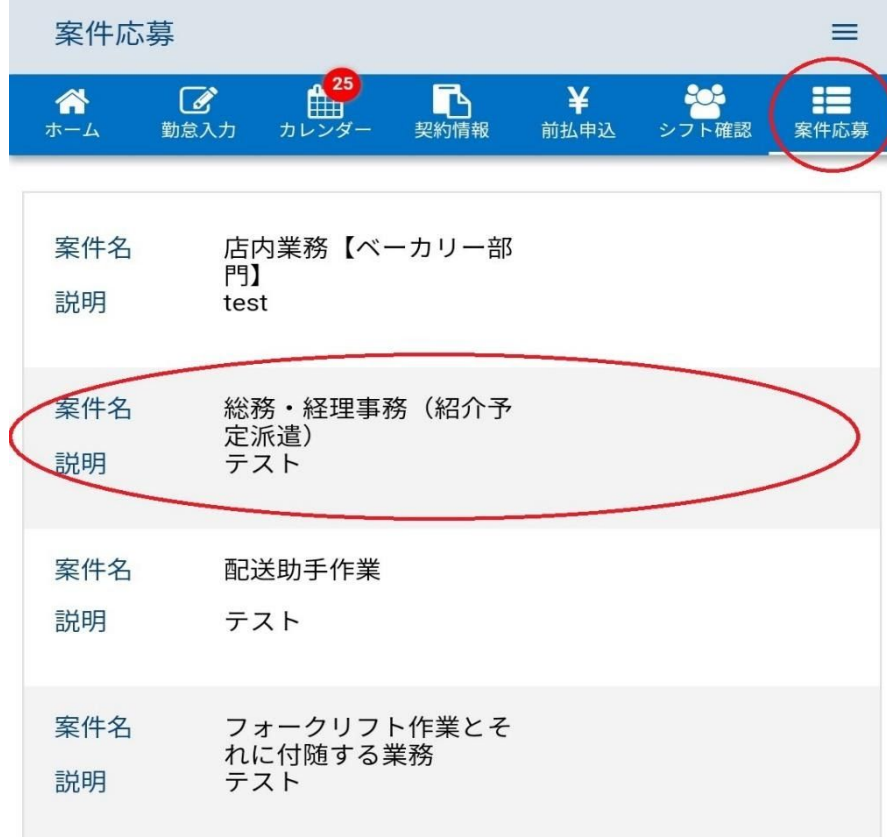

内容を確認し、応募する場合は『応募』ボタンをタップすると応募が実行されます。

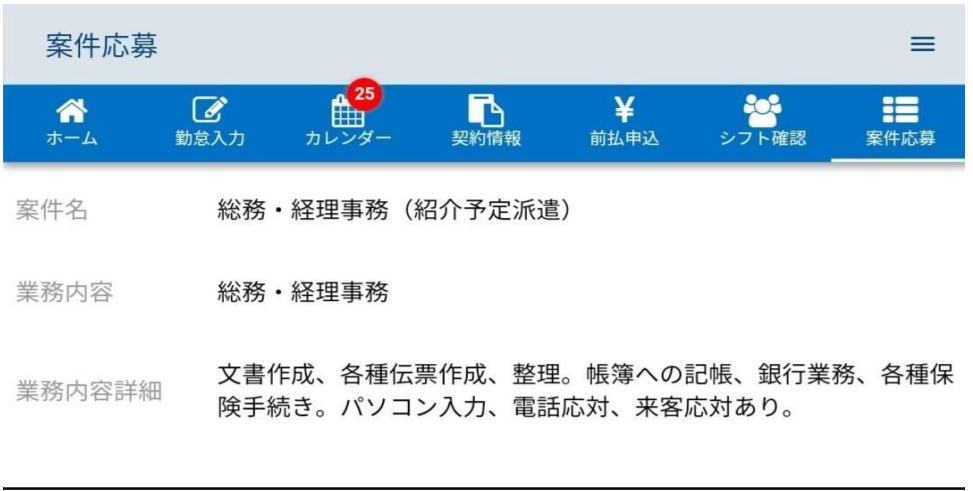

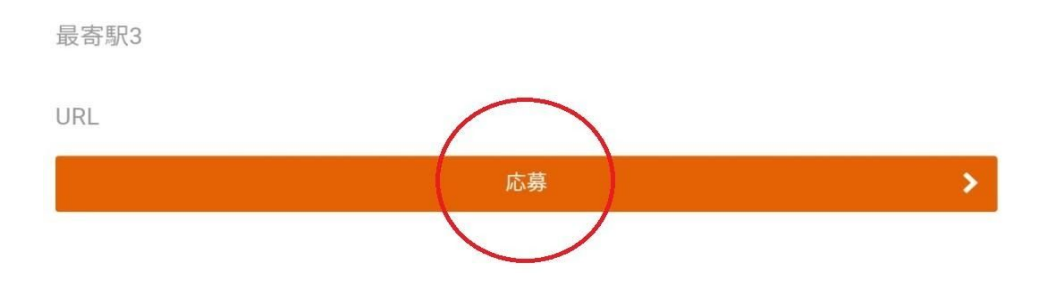